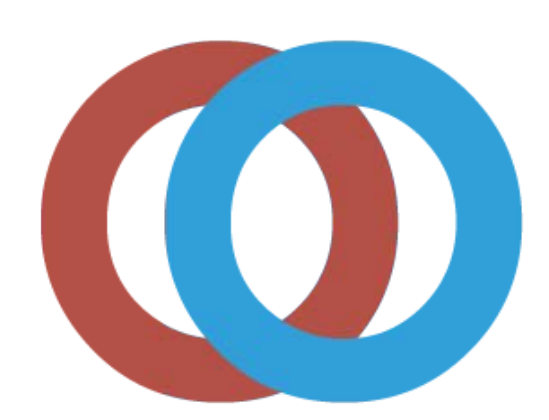

OUTREACH **PORTAL** 

# **Outreach Portal**

# **User Guide**

Revised March 2012

## **1. What is the Outreach Portal?**

The Outreach Portal is a web based application that allows Authorized Outreach Trainers to request 10 and 30- hour student completion cards electronically via the Internet. This portal provides trainers with a personal, easy to use interface that uploads course information and stores data for better recordkeeping.

## **Who has access to the Outreach Portal?**

All Authorized Outreach Trainers that have successfully completed a trainer or update course (OSHA500, OSHA501, OSHA502, OSHA503, OSHA5400 and OSHA5600).

## **2. Getting Started**

## **2.1 How to locate the Outreach Portal**

Visit [www.OutreachPortal.com](http://www.outreachportal.com/) in your web page browser. In the upper right hand corner enter your email address and password to login. First time users must "request a password" by clicking on the red link below the login button.

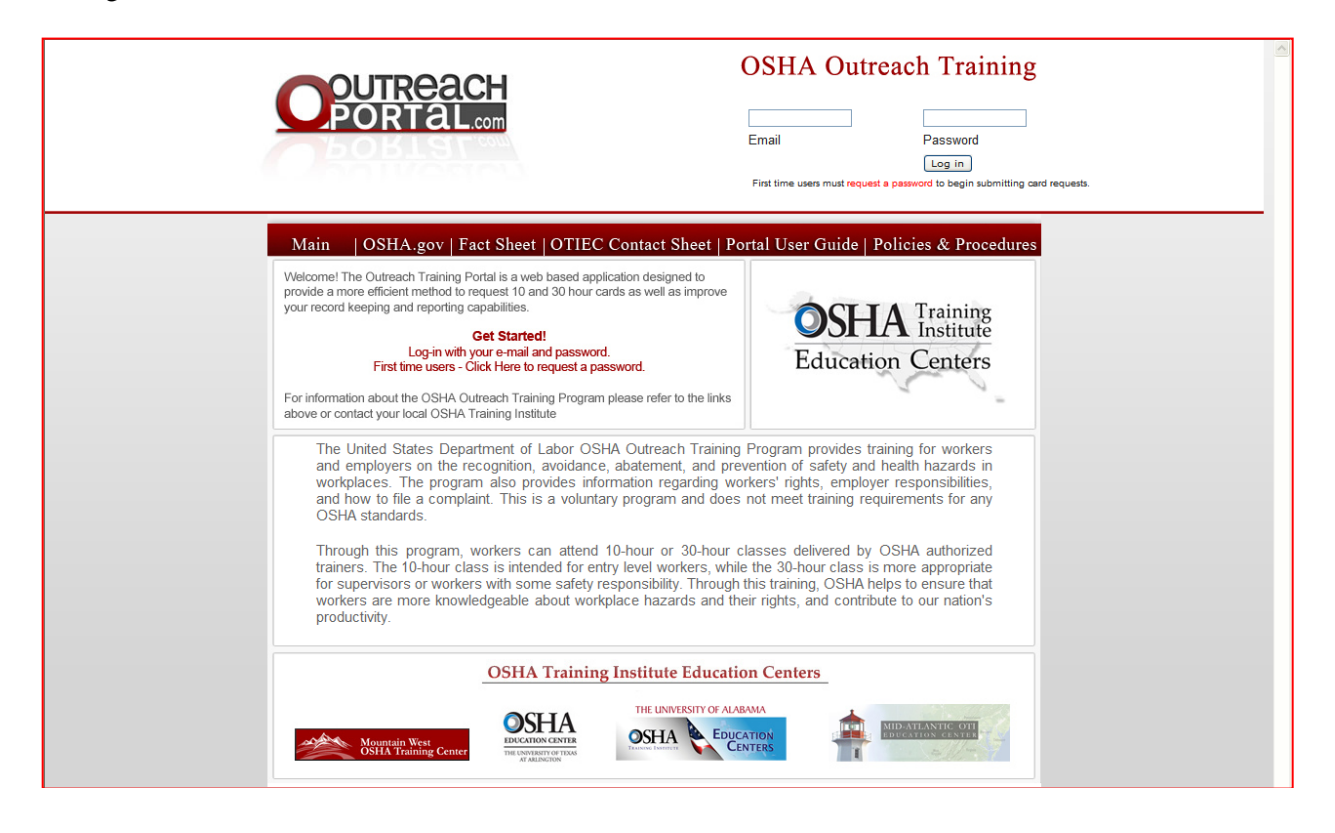

Tip: For first time users, a password will need to be requested before logging in. You will see a hyperlink, "request password". Once you click on the "request password" link, you will be asked to enter your email address so a password can be sent directly to your mailbox.

## **2.2 Main Menu: Basic Page Elements**

The Outreach Portal is organized to allow you to easily navigate through your account. The menu consists of the following:

 The **Main Menu** provides a link to your Home page where you have the option to add a program report, view previous program reports, and make edits to your profile information.

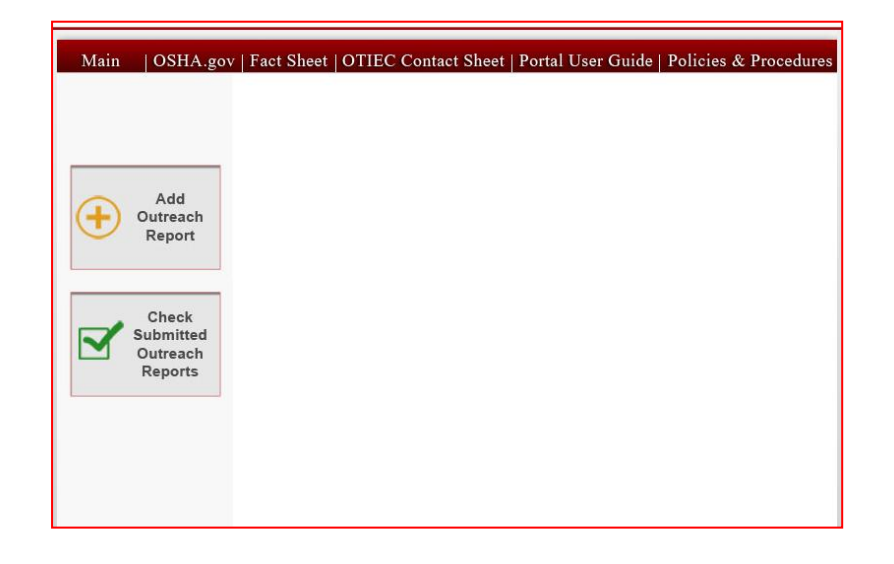

 **My Profile** located at the top of the screen will give you the option to change your password and edit your contact information on file.

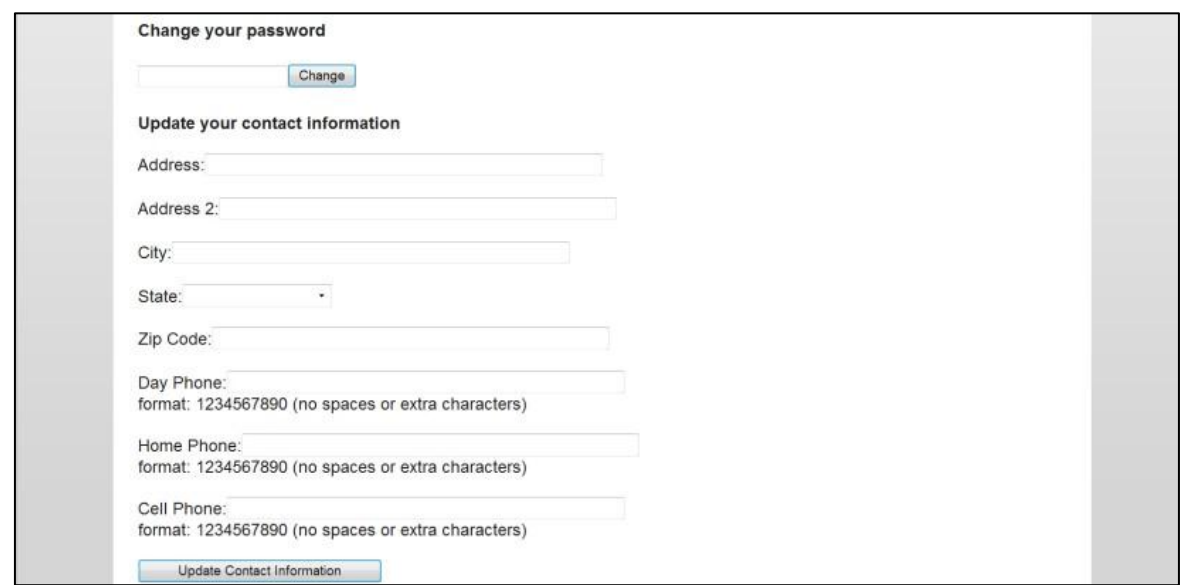

 **Add Outreach Report - l**ocated on the left hand side of the homepage with a yellow plus sign. This link will get you started in requesting your student completion cards by asking relevant questions regarding your outreach course taught.

- **Check Submitted Outreach Reports** is located on the left hand side directly under the "Add Outreach Report" option with a green check mark. This link will allow users to view all outreach courses requested through our online portal and print a summary report for each outreach report submitted.
	- o **View –** An icon legend is located at the top of the screen with the icons that will be listed under the "View" column.
		- **-** Will be viewable when a program report has been submitted and paid for.
		- **-** Will be viewable when a program report has been submitted but payment was declined/voided.
		-
		- **-** Allows trainers to view a summary of their report.
		- **-** Will be viewable when a program report has been submitted but a payment has not been received yet. Trainer can click the blue icon and pay for their cards.
		-
- Will be viewable when an incomplete program report has been submitted. This also means a payment was not received

Reports entered before October 1, 2011 are not subject to payment. Icon Legend: S Paid S Voided Externed Report Detail view S Pay for Cards Wincomplete Report Detail View

## **3. Begin Your Outreach Request**

After clicking "Add Outreach Report" you will begin to add your course information, hours, and student names.

## **3.1 Add Course Information**

• Begin inputting the course information regarding your Outreach course taught - such as type of training, number of students, course duration, training site, course information, type of training, and sponsoring organization.

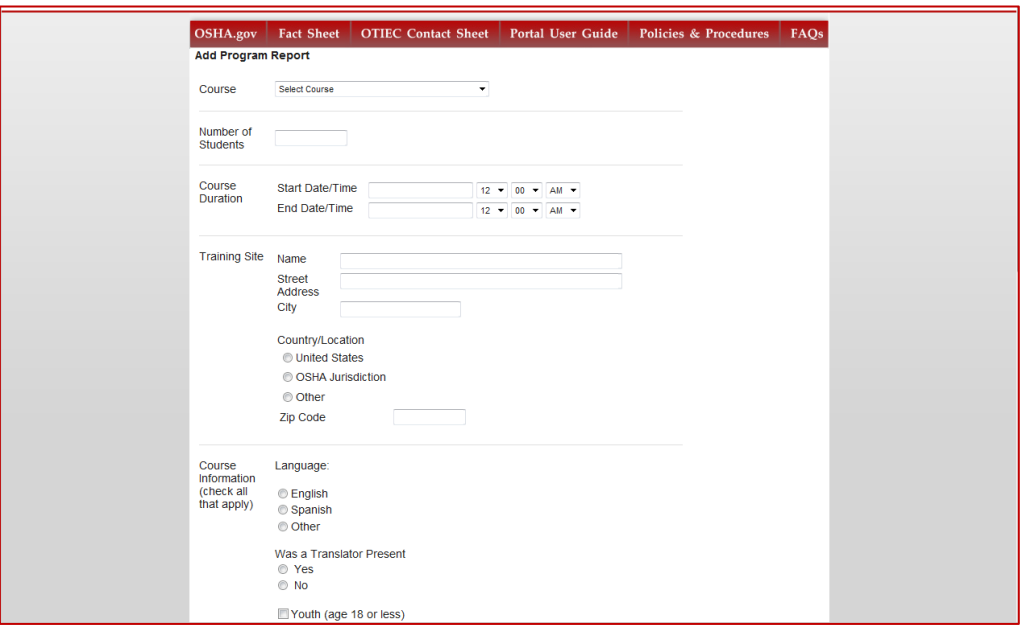

o Once you have answered everything correctly, you will then check the "Statement of Certification" and click "Next: Add Topic Hours".

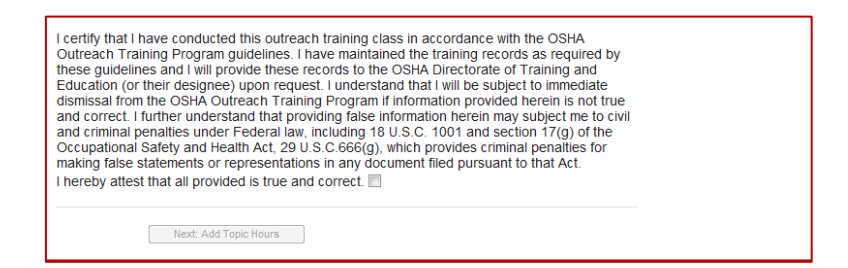

**Tip**: If any of the questions were not answered in accordance accordance to OSHA requirements and procedures, you will see an error message and will have to reenter any incorrect information.

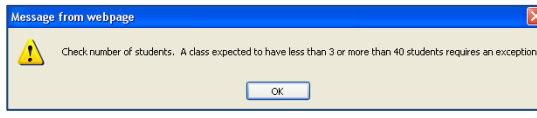

## **3.2 Adding Topic Hours**

• The "Outreach Topics" page will appear and you will now be allowed to enter all of your hours for each required, elective, and optional topic. Once you have completed everything correctly, click on "Next: Add Students".

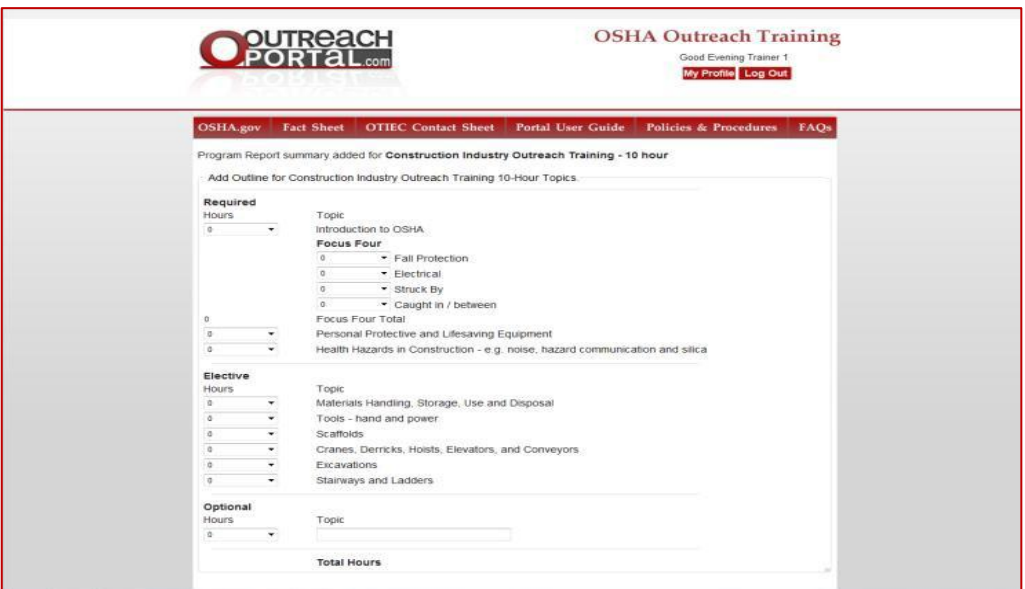

Tip: If any of the hours were not in accordance to OSHA requirements and procedures, your error(s) will be highlighted in red.

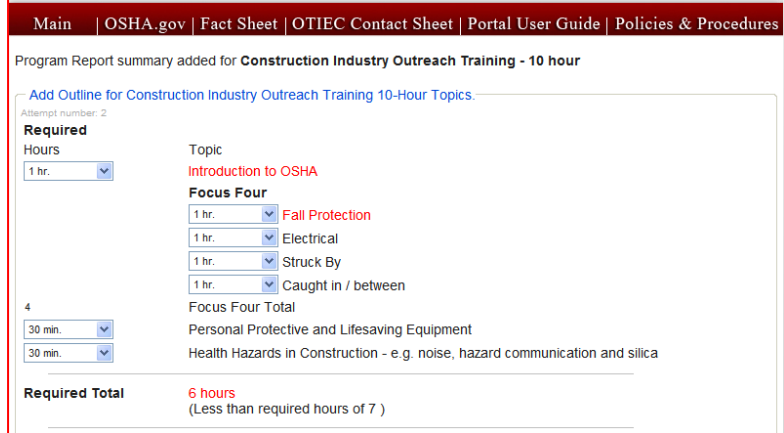

## **3.3 Adding Student Names**

• Now that your course has been entered along with the hours taught, you are ready to enter the student names. Two options are available for inputting student names.

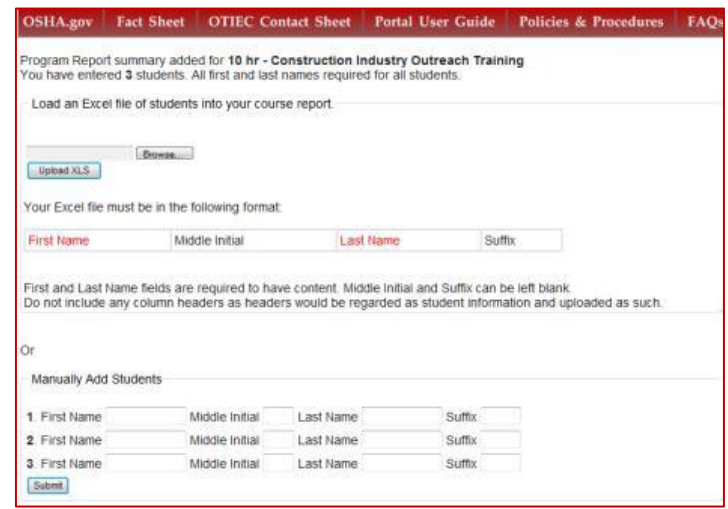

Tip: The "First Name" and "Last Name" are required fields.

o The first option is to upload an excel sheet with the student's first name, middle initial, last name and suffix. Do not use titles for any of the columns but make sure Column A is for first names, Column B for middle initials, Column C for last names and Column D for suffixes. See example below. This can be done by clicking **Browse** to locate the file you wish to upload from your local computer. Click **Upload XLSX** to upload file.

Tip: The Excel file must have a file extension of .XLSX, version 2010.

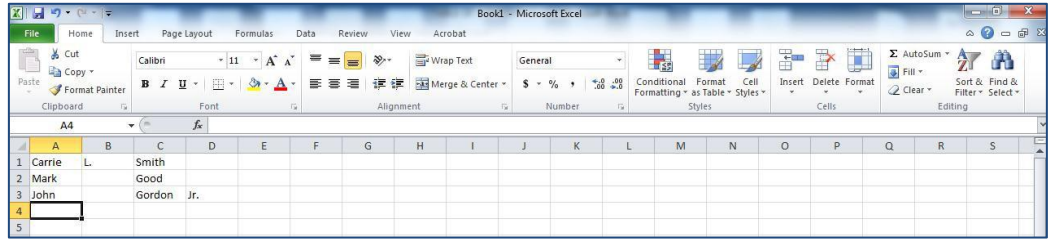

o The second option is to manually type each individual name. The application recognizes the number of students you entered on the first page and automatically pulls the correct number of fields so you can type each student name as you would like it printed on the cards.

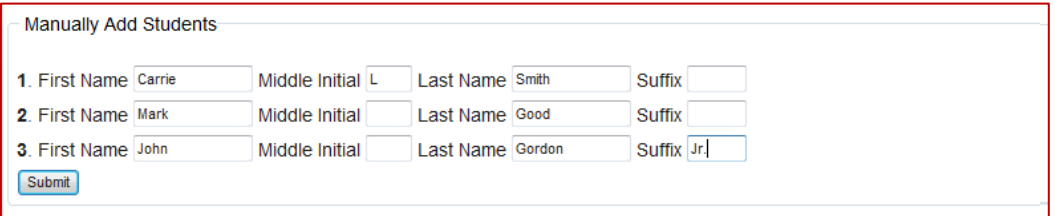

o After uploading or adding your student names, the next step will be to verify that all the names entered are spelled correctly. If everything is correct, click "Submit" and you will be sent to the next page to verify spelling and request cards for those students.

## **3.4 Shipping Address**

 After your request is complete, confirm the shipping address. If a shipping address is not on file, you will be asked to enter a new shipping address. Once this address is entered it will be stored for future courses.

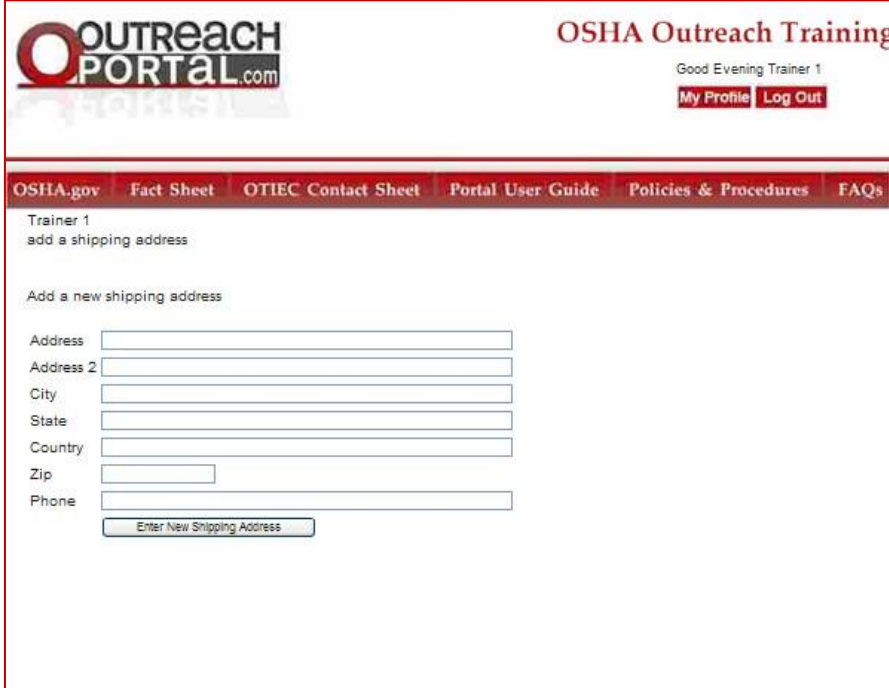

Tip: The shipping addresses can be edited once a report has been requested and paid for as long as the report is not approved yet. Go to "Check Submitted Outreach Reports" view the report you are wishing to edit and you will see "Edit Shipping" next to the address on file.

## **3.5 Payment**

After your shipping address is confirmed, you will be directed to the payment screen.

## o **Paying for Cards via Credit Card**

#### **3.5 Payment**

- After your shipping address is confirmed, you will be directed to the payment screen.
	- o **Paying for Cards via Credit Card**

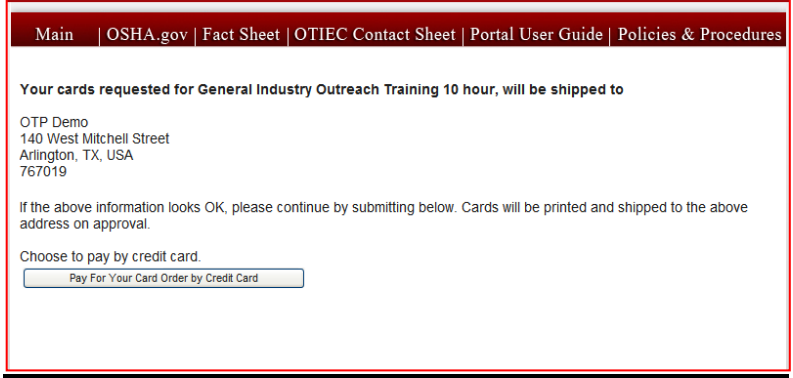

o Once you click the option to "Pay For Your Card Order by Credit Card" you will be given a report number as a reference along with the number of students entered. A \$5.00 fee will be calculated for each card request, giving you the total amount due.

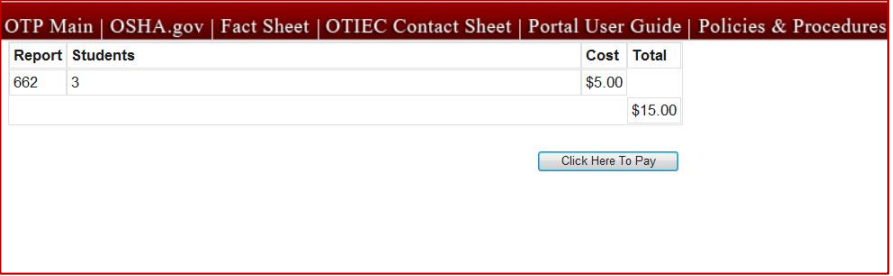

- o To complete your order, choose "Click Here To Pay".
- o Enter the required Credit Card information.

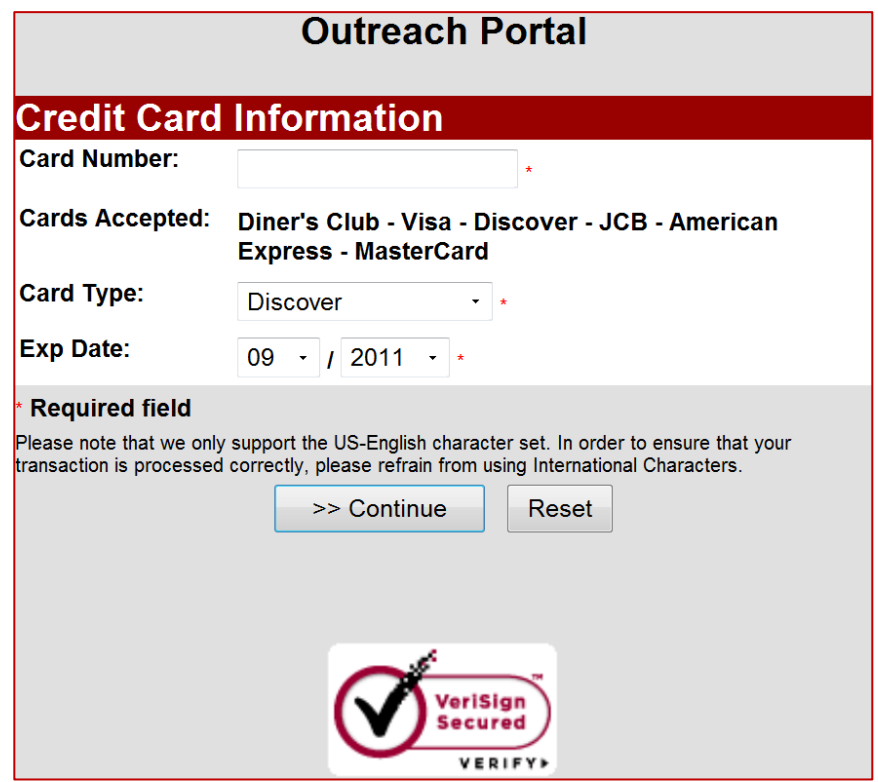

o The last step is to authorize your payment and submit your transaction. Once it is approved you will be given a reference number and the amount charged to your credit card.

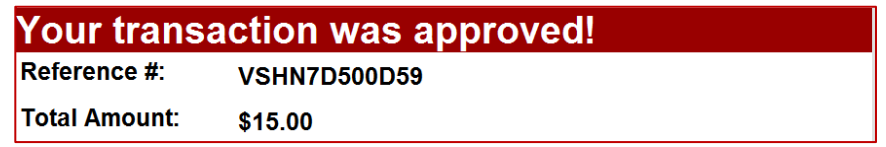

Tip: A detailed receipt for the payment can be printed by choosing "Check Submitted Outreach Reports" from the Main Page, then under the "View" Column click the "Entered Report Detail view" Icon.

#### o **Paying for Cards via Purchase ID**

If the option is available to pay for your card order via a Purchase ID and are going to use this option, click "Pay For Your Card Order by Purchase ID".

**Please Note: A Purchase ID is intended for use by Organizations / Companies with multiple Outreach Trainers who purchase Outreach Student Completion Cards via Purchase Order. Please contact your OSHA Training Institute Education Center for more information regarding the Purchase ID.**

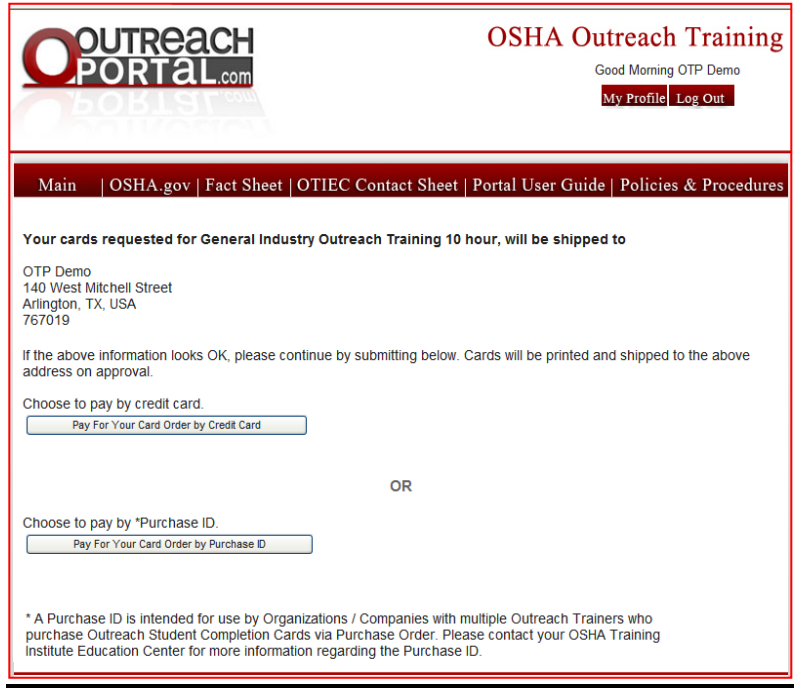

 You will be given a report number as a reference along with the number of students entered. A \$5.00 fee will be calculated for each card request, giving you the total amount due. You will also enter your Purchase ID No.

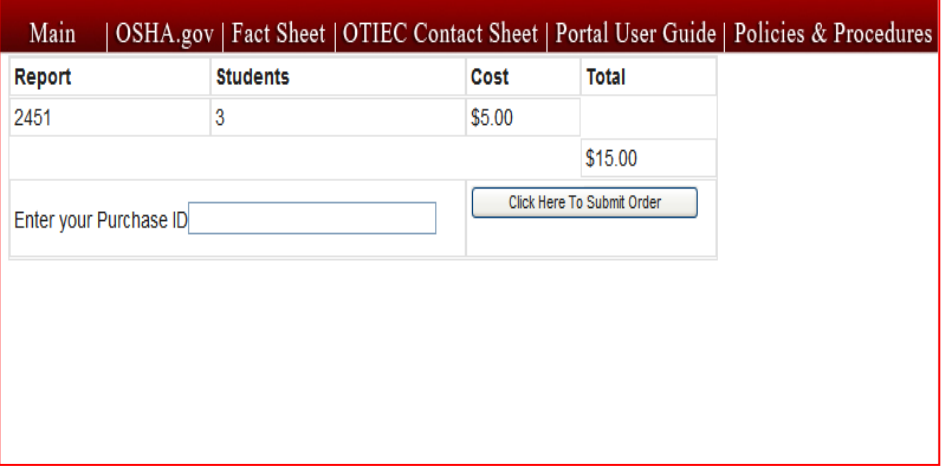

 After choosing "Click Here to Submit Order" the next screen will state "**Submission Successful"**.

Tip: A detailed receipt for the payment can be printed by choosing "Check Submitted Outreach Reports" from the Main Page, then under the "View" Column click the "Entered Report Detail view" Icon.

# 1. What types of Outreach Program courses are available for me to request 10-or 30-hour cards?

You are able to request 10- and 30-hour cards using the Outreach Portal. Requests for Maritime and Disaster Site Worker Cards will be available soon.

## 2. Who is allowed to use the Outreach Portal?

Any Authorized Outreach Trainer will be able to use the Portal as long as their trainer card(s) are up to date.

## 3. What happens if I enter the incorrect hours for a specific topic?

If the wrong hours (hours that are not in accordance to OSHA's requirements or procedures) are entered in the Portal after three attempts, the trainer will not be allowed to proceed with their request and will not be allowed to request the same type of request until they are contacted by the Authorizing Training Organization.

# 4. Will I be able to view ALL requests that are submitted through the Outreach Portal and will this help my recordkeeping for audits?

All requests submitted through the online Portal will be viewable by the Authorized Outreach Trainer with a summary report of their request. The summary report also includes the student names and the card numbers issued for each student. Although the Portal was designed to help Trainers with their recordkeeping, trainers are still responsible to keep the required class records stated in OSHA's requirements.

## 5. If I use the Outreach Portal, how long will it take to receive my Outreach cards?

The Outreach Portal was designed to make requesting cards easier for Trainers but also help the OSHA Education Center with Administrative work as well. With this being said, the Portal will be able to turnaround cards quicker through the special features added.

## 6. If I have questions, how can I get support?

You may contact your Authorizing Training Organization for questions.